## 知 ERG2系列路由器Web登录方法

[Web](https://zhiliao.h3c.com/questions/catesDis/23)页面 **[朱天奇](https://zhiliao.h3c.com/User/other/29833)** 2018-11-24 发表

# 组网及说明

**1 环境搭建及连接方式**

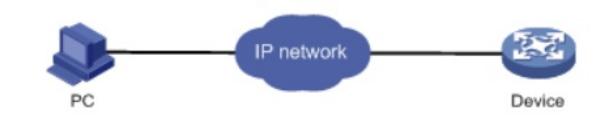

#### 1.1 需要的工具及软件环境

网络可达:管理终端电脑需要与设备之间实现网络互通,可直连、也可不直连。首次登录建议直连, 待设置好上线后,可以实现远程图形化管理。 浏览器:推荐版本IE 9及以上版本、Firefox 30.0.0.5269及以上版本、Google Chrome 35.0.1916.114 及以上版本、Safari 5.1及以上版本。 电脑侧:网线连接电脑网卡,即可自动获取到192.168.1.X网段的地址。

### 1.2 设备管理地址

[设备出厂时已经默认启用了](http://192.168.1.1)HTTP服务, LAN接口地址为192.168.1.1/24; 使用浏览器打开http://192.16 8.1.1, 默认登陆账号密码是admin。

#### 1.3 案例适用设备系列

ERG2 产品系列路由器:ER8300G2-X、ER6300G2、ER3260G2、ER3200G2等,ER产品系列路由 器:ER3260、ER3100、ER3200、ER5200等适用。

#### 配置步骤

2 **登录及密码修改方法**

2.1 使用浏览器登录

#打开浏览器, 地址栏输入[http://192.168.1.1](http://192.168.1.1/), 打开登录界面, 输入默认用户密码即可登录, 账号密码 均为小写admin,如果有验证码,根据实际的验证输入即可

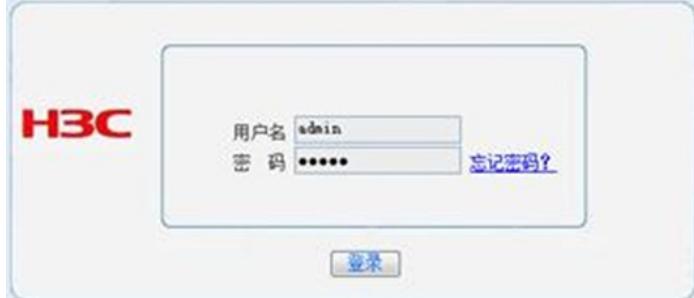

**或**

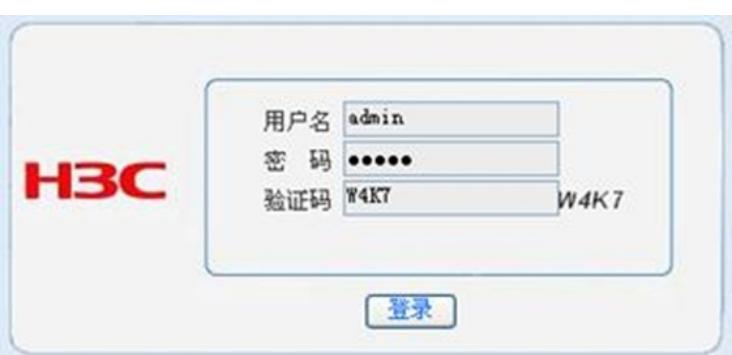

2.2 修改Web网管密码

# 单击 【设备管理】--【用户管理】--【密码管理】,输入原密码,再输入新密码,然后再次确认密码 ,最后点击【应用】。

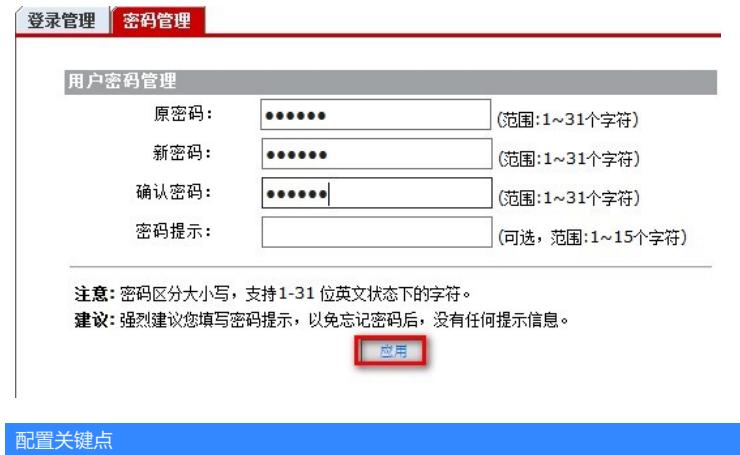